# **Creating a Poster in Power Point**

- 1. Open the PowerPoint template
- 2. It is set to be printed at 42" x 36". (The width of your poster must be 42" as that is the maximum width of the printer.)
- 3. Edit your document.
- 4. Add images and text boxes. Save frequently!
- 5. To make sure you create a poster that is easily readable from a few feet away, see the Poster Tips below.
- 6. When you are done, save your poster and give the digital file to Birgit for printing.

# **Poster Tips (for PowerPoint 2003)**

# **GETTING STARTED**

## **Background color:**

In general, you want to minimize your use of background colors in text boxes, and don't use a background color on the main poster. Large inked areas can cause the paper to warp. However, if you do use a background color, use a light one. To choose an alternate color, choose *Format -> Background*. Click the drop-down arrow to choose "More colors". Choose a color using the *Standard* or *Custom* tab in the *Colors* window and then click *OK.* Back at the *Background* window, click *Apply* to use that color as your background. To use a photo as a background, choose *Fill Effects* from the window shown at right and the select *Picture.* 

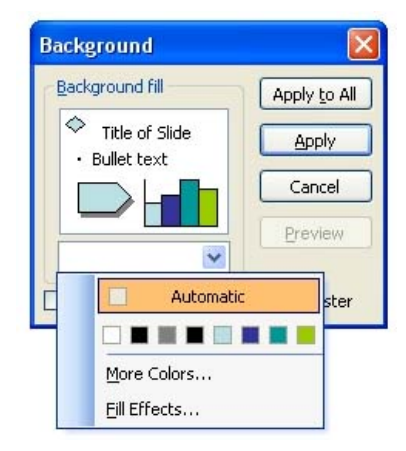

# **ABOUT OBJECTS (Pictures, Textboxes, Excel Graphs, etc.)**

## **Add an object:**

Picture: *Insert -> Picture -> From File*. Choose the picture, hit *Insert*. Text box: *Insert -> Text Box* 

Excel graph: Copy the graph in Excel, and choose one of the three options below:

- 1.) Choose *Edit -> Paste Special*, choose *Picture.* This is image cannot be edited.
- 2.) Choose *Edit -> Paste*. You can edit this by double-clicking on it. Sometimes the text becomes distorted and unreadable using this method.

Excel data: Copy the cells in Excel, and choose one of the three options below:

- 1.) Click *Edit -> Paste Special* and choose *Picture*. This is image cannot be edited.
- 2.) Click an empty area on your poster and click *Paste*. A table is create that can be edited.
- 3.) Place your cursor within text and click *Paste*. Data is text and has a return between contents of each cell.

Blank table within PowerPoint: *Insert -> Table*. Specify the number of rows/columns. Resize it appropriately (see directions below).

# **Select object:**

Picture: Click once on the picture. Text box: Click on the text, then the border, or just click directly on the border. You should see dots appear at the corners and centers of each side.

### **Delete object:**

Select the object and hit the *Delete* or *Backspace* key.

#### **Move object:**

Picture: Click and drag the picture.

Text box: Select the text box (as above) then click and drag the border. Don't click on the dots or the object will resize.

#### **Resize object:**

Select the object, then click and drag on one of the dots. Picture: The corner dots allow you to resize while retaining the aspect ratio. The side dots ignore the aspect ratio.

## **Formatting an object:**

Select the object then go to *Format ->[Object Name]*, or Select the object, then rightclick (or Option-click, for Macs) on the text, border or picture. Choose *Format [Object Name]*. From the formatting screen, you can add a border, change the background color of the box, resize and position the object.

# **ABOUT TEXT & TEXT BOXES**

#### **Suggested font sizes:**

Remember that people will be reading your poster from 5 feet away or more.

Title: 90 – 120 pt font Author/Advisor/Institution: 70 pt Large headings: 54 – 60 pt Smaller headings: 48 pt Text: 28 - 30 pt Footnotes: 24 pt

## **Enter text into text boxes:**

Move the point arrow over the text (it should change to an I-beam) and then begin to type.

To paste text from Word, copy the text in the Word document, insert your cursor into the textbox in PowePoint and choose *Edit -> Paste Special*, then *unformatted text*.

## **IMPORTANT!! Justify text in text boxes:**

Select all the text in the box and choose *Format -> Alignment -> Justify.* 

## **Change font style, face, size or color:**

Click on the text in a text box. Select the text you wish to change. Click on the appropriate button in the toolbar.

: Arial 

# **General Style advice about text:**

- Spell-check your text
- Use easily readable font sizes (see above). Don't forget about text in diagrams and graphs
- Don't put text over images
- Put dark text on light backgrounds, and vice versa
- The contrast on the computer screen is better than on the poster, so err on the side of visibility (i.e. don't put black text on a bright blue background.)
- Ignore this advice if your idea looks good and is readable.  $\circledcirc$